## **How to conduct a video conference**

In this document we will learn how to schedule a video conference. Following are the steps:

**Step (1):** We will first need to schedule a Video Conference. Admin can schedule a video conference from the admin panel. First you will need to login to admin panel and schedule a Time-table for video conference by going to Create Time-Table section and clicking on Add New Timetable:

The Video conference can be conducted from Godhra with Anand users as participants or it can be conducted from Anand with Godhra users as participants. Following will be the cases:

(1) When Session is being conducted from Godhra use following data in the Time-table: Add new Timetable

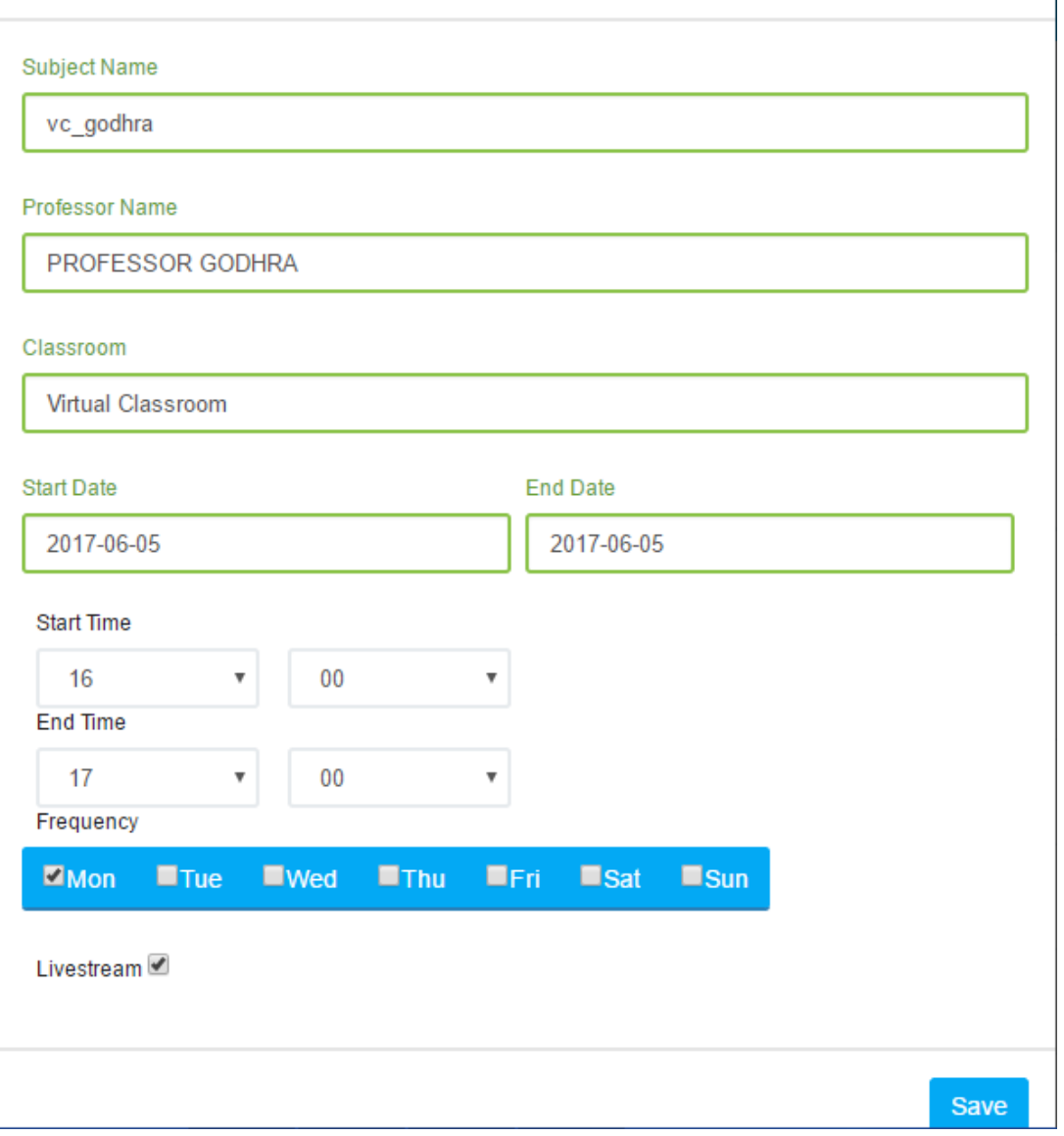

(2) When Session is being conducted from Anand use following data in the Time-table:

## Add new Timetable

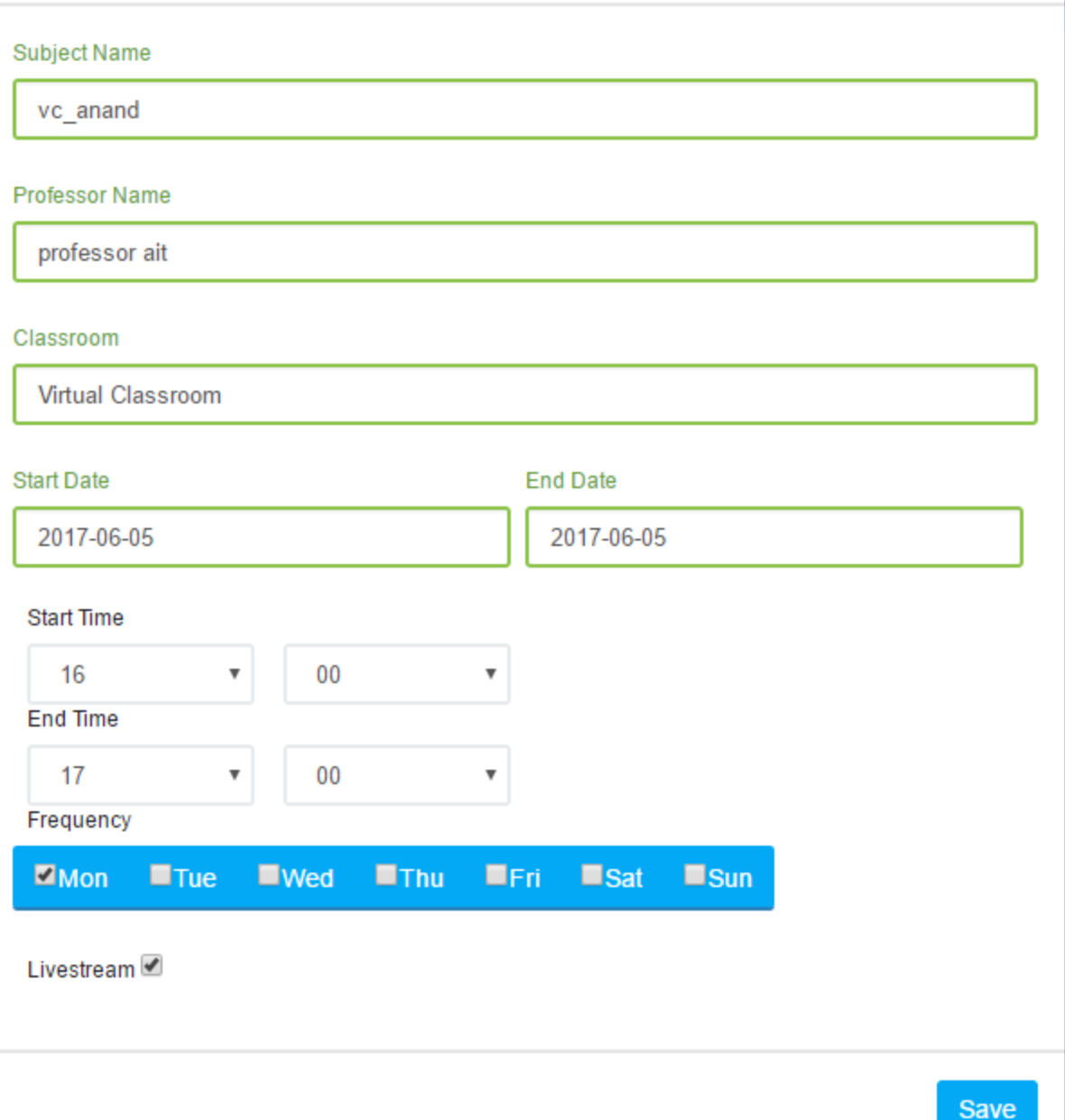

*You can use any of the professor names as follows as per their departments:*

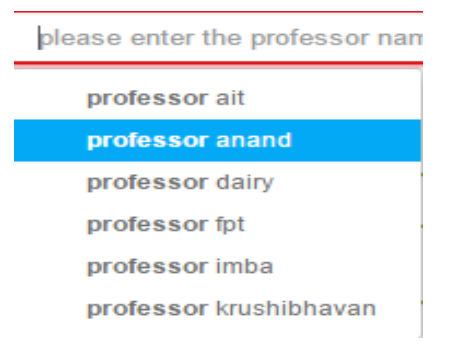

×

**Please note: Classroom name should be Virtual classroom in case the session is being taken from Somebody's laptop. However, if session is being taken from the classroom camera which is installed then you have to select the classroom name in the classroom section.**

**Step (2):** Professor will have to login using his ID if he is conducting Video Conference from his laptop i.e. (Virtual Classroom). Following are the login credentials:

For Video Conference from Godhra:

Login Id: professorgodhra

Password: password123

URL: a.impartus.com

For Video Conference from Anand:

Login Id:

professorait/professordairy/professorfpt/professorimba/professorkrushibhavan/professorveternary

Password: password123

URL: a.impartus.com

Once professor logs in he will be able to see following notification at right hand side of his screen before the session starts:

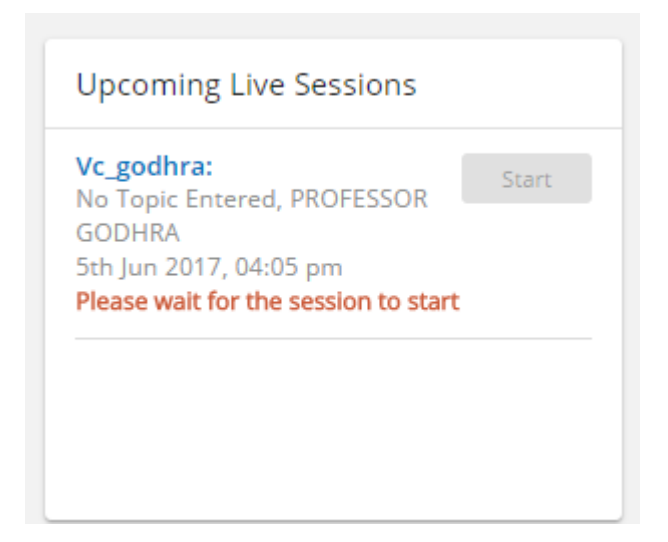

Once the session timing is reached, the start button will be enabled.

**Step (3):** After clicking on start, video conference is to be carried out as follows:

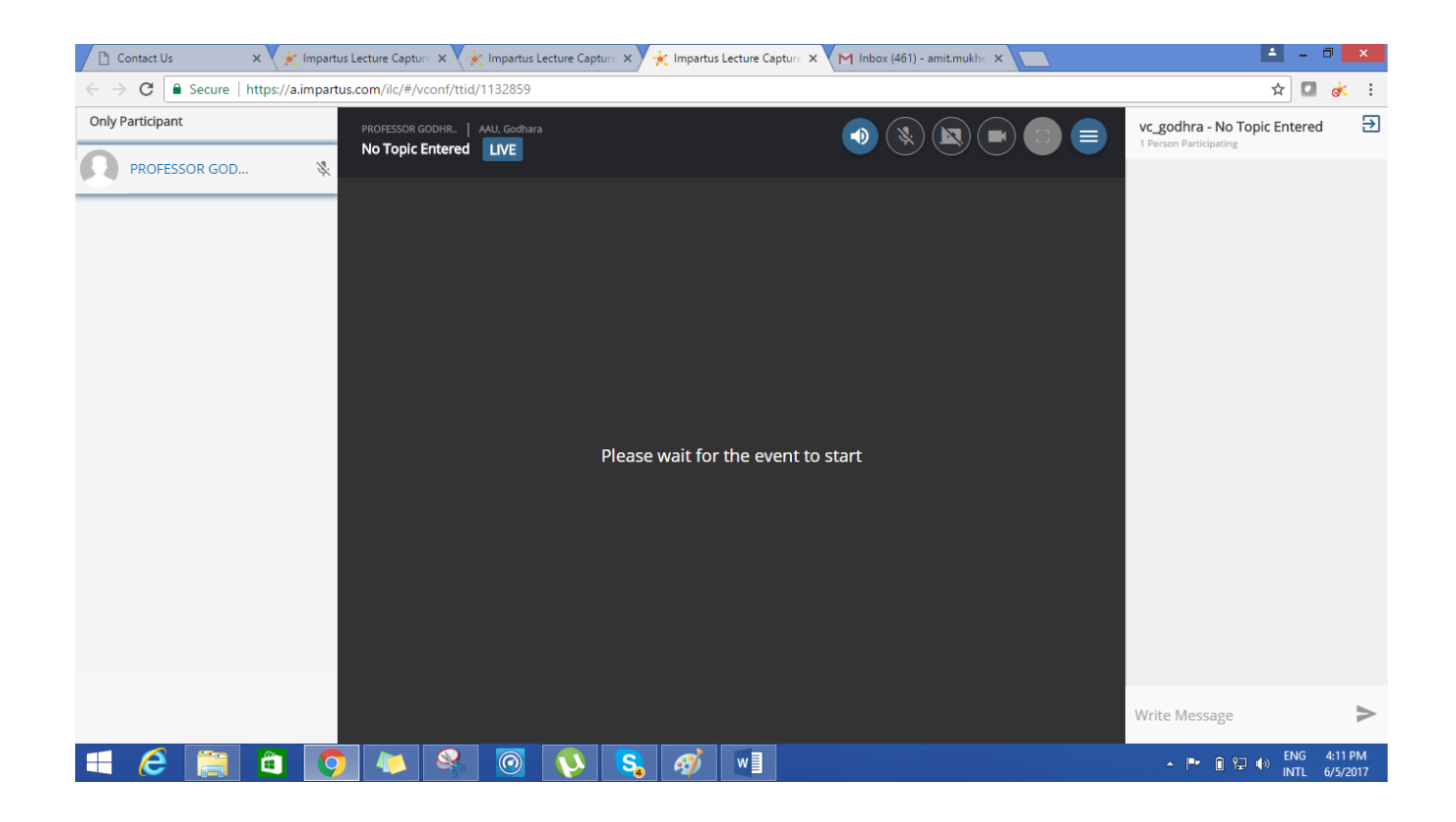

Click on the second button to enable your microphone. You will get following message, please press escape button on laptop:

## Info

Microphone access is required to join audiobridge. You must press Allow in the consent dialog to even listen to the lecturer. Your microphone will remain muted till you choose to switch it on.

Click on the fourth button to enable your webcam:

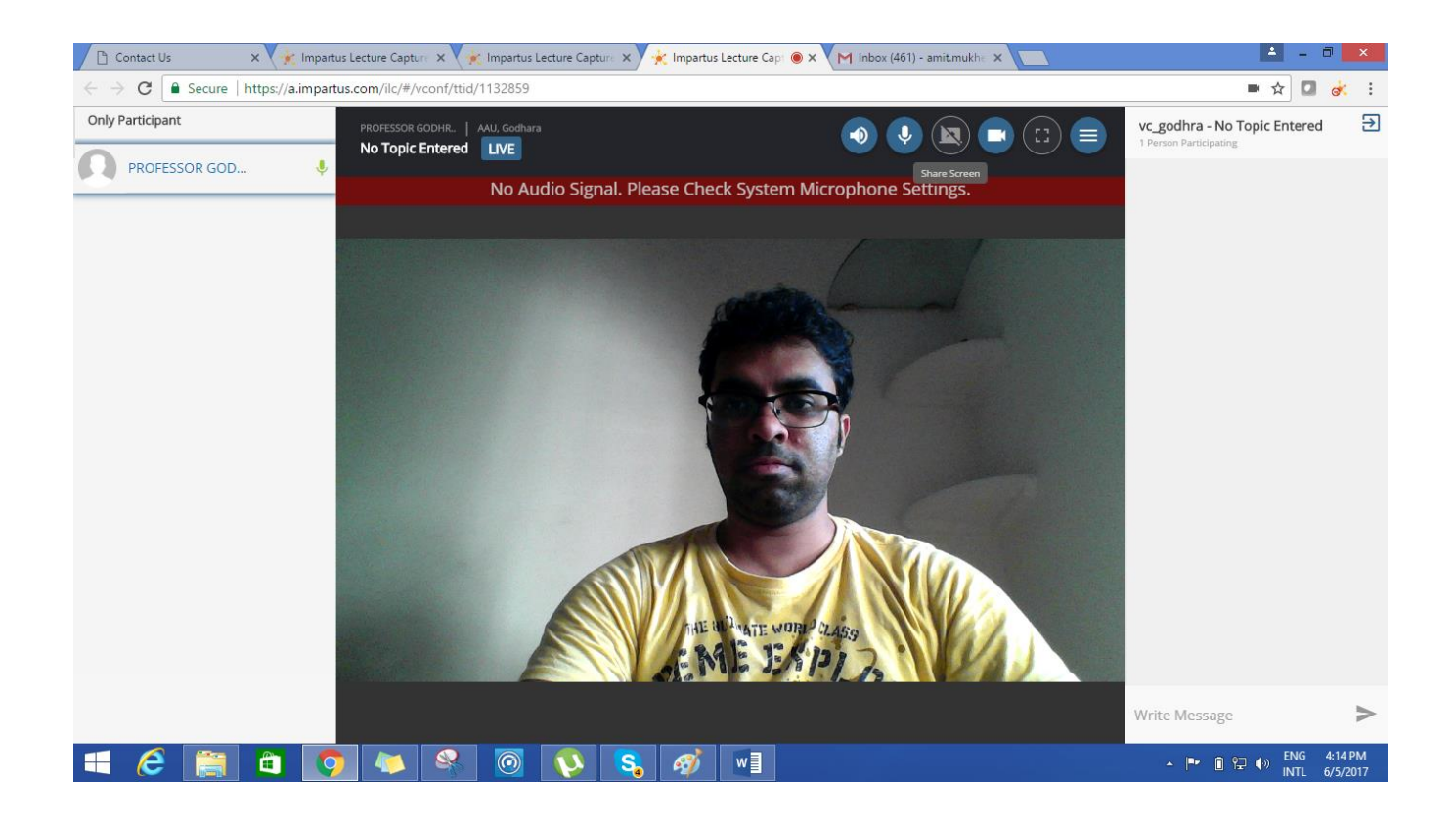

Click on the third option to share your screen and then select the entire screen option. Any document, PPT, etc. can thus be shared:

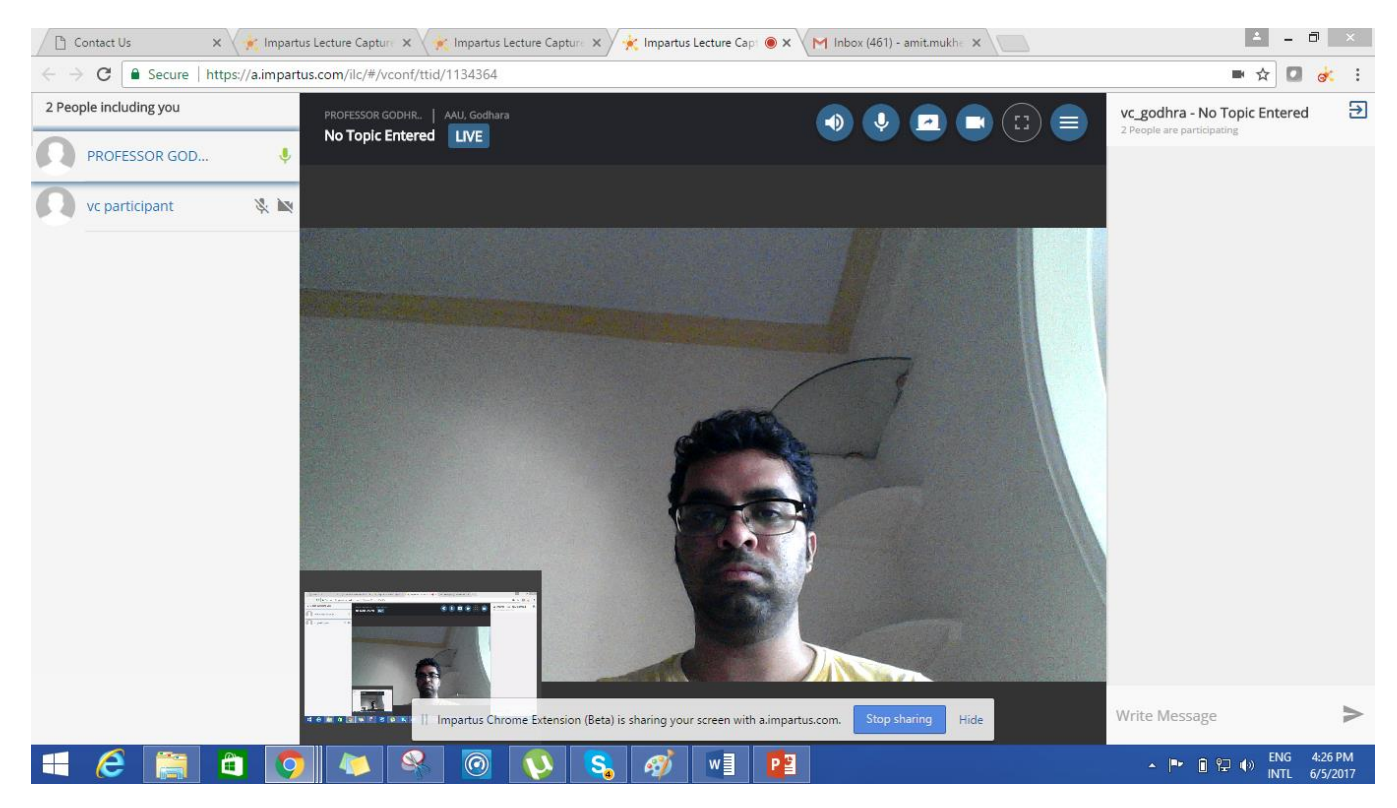

The shared screen will be visible to the VC participant/student as follows:

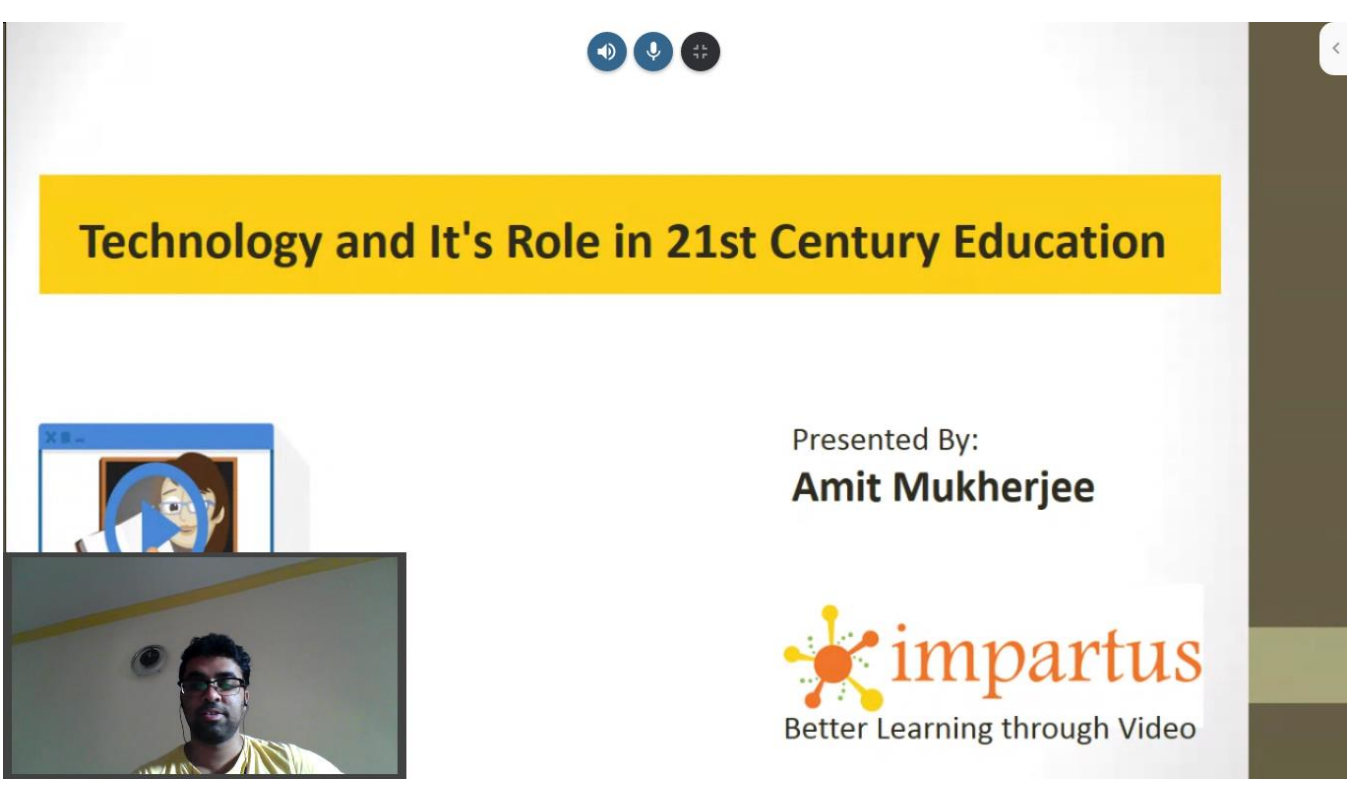

For Both Godhra and Anand, following User ID is created for anyone who wants to attend the VC:

Login ID: vcparticipantgodhra, vcparticipantanand

Password: password123

Click on the camera option beside the VC participant name. This will enable the professor to see the video of the participant at the bottom of the page.

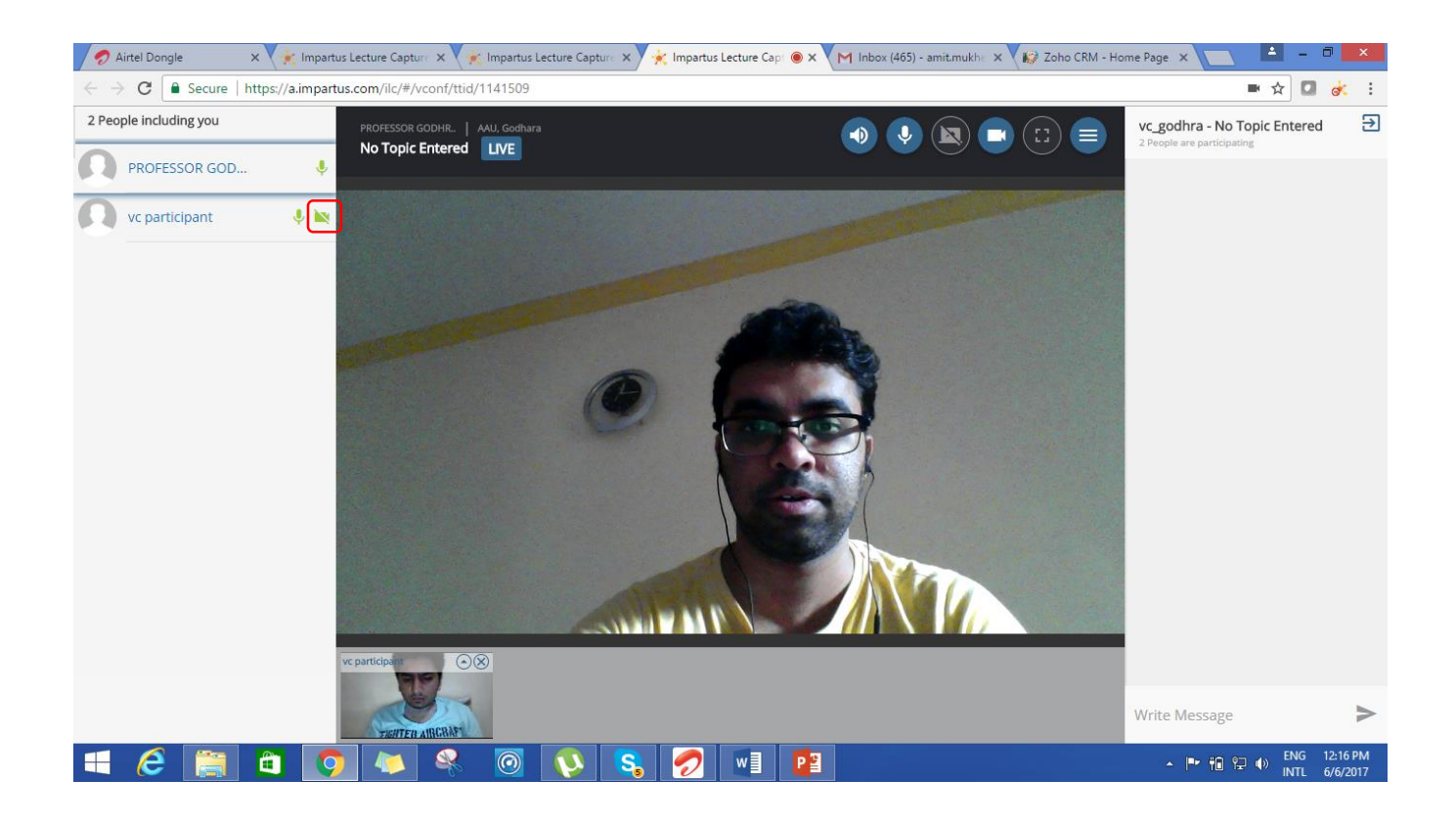

When you click on the small arrow option near the VC participant's face, you can maximize his video size.

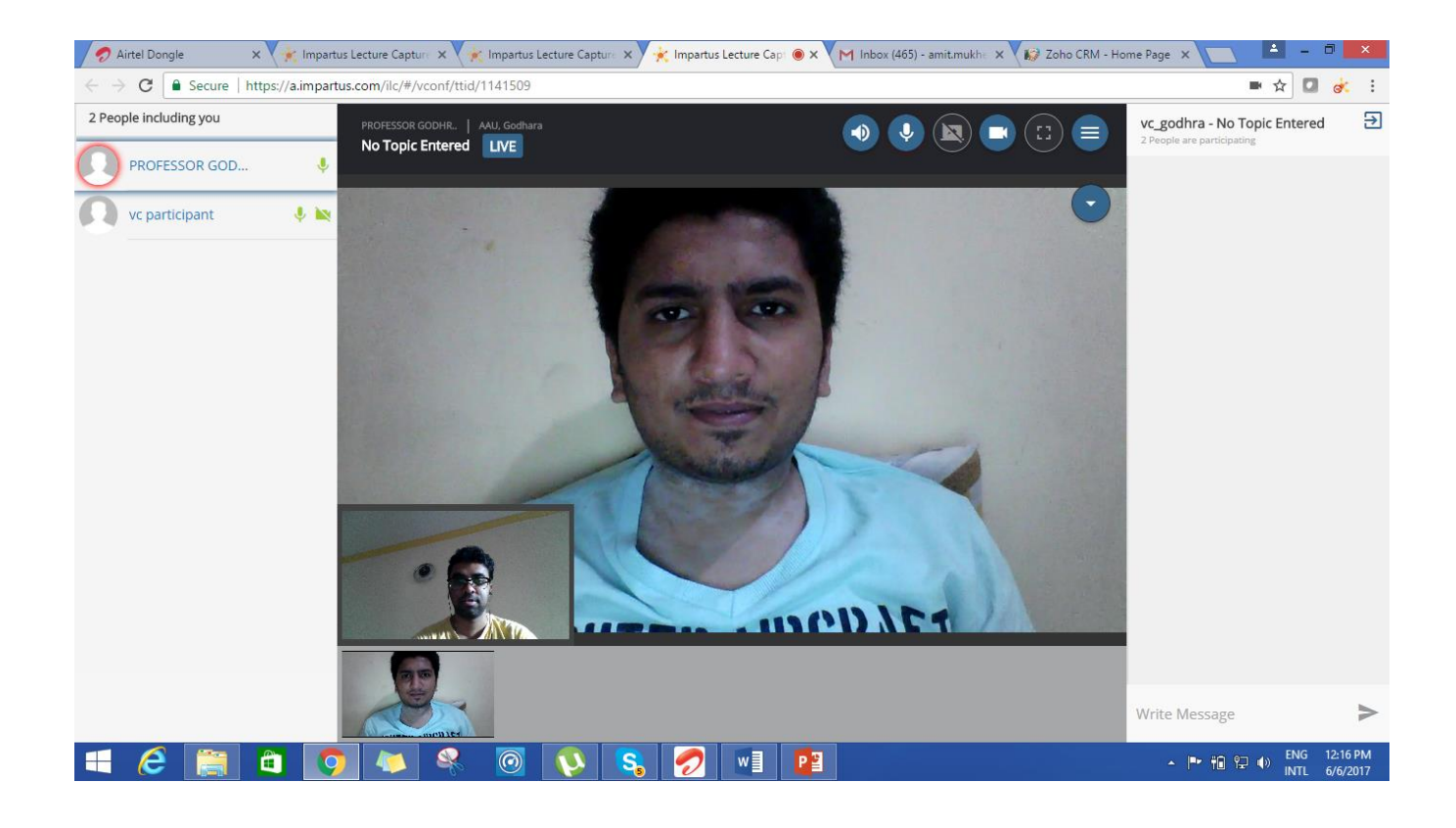

The professor and the participant can also chat as shown in the chatbox. In this way participants can ask questions to the professor.

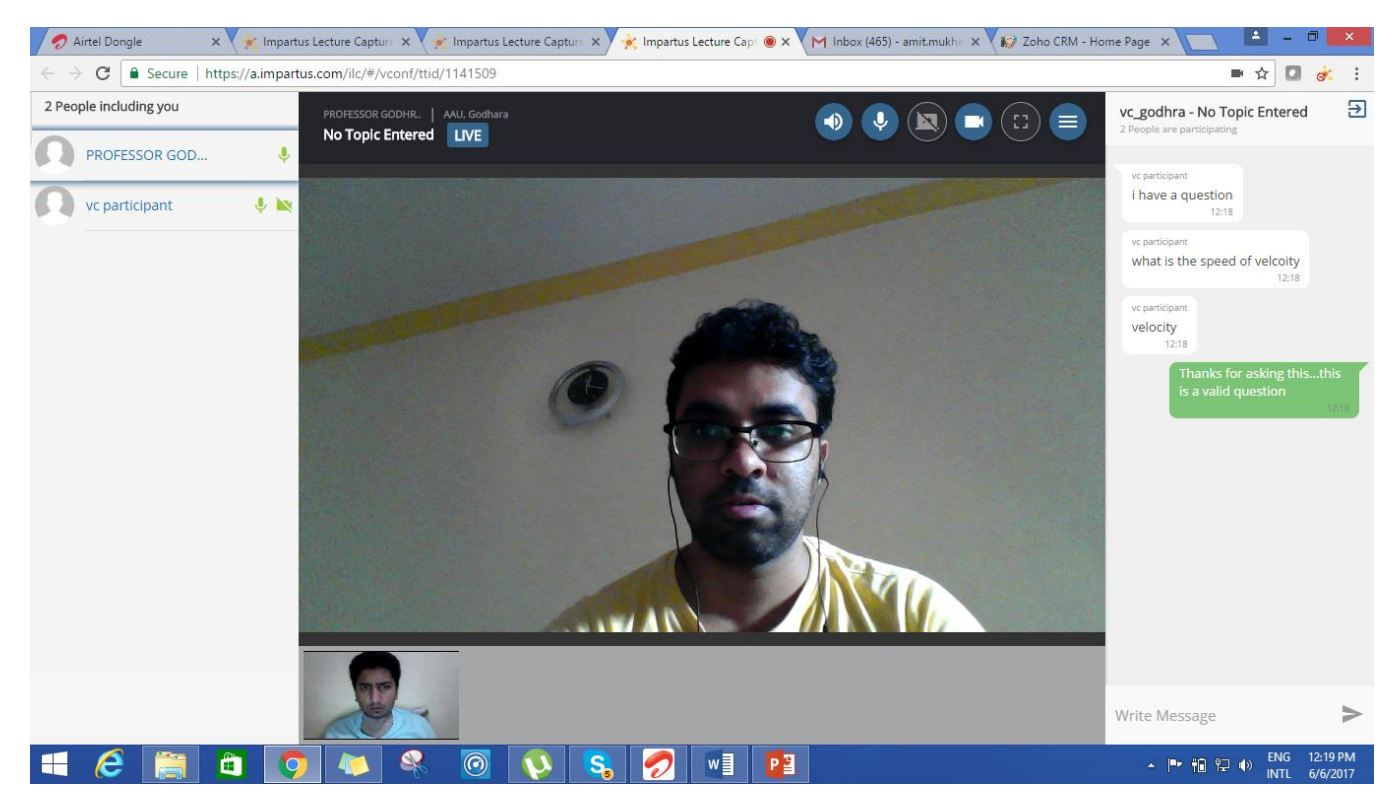

The last option is to mute all participants, ask poll to the participants, and view the poll results.

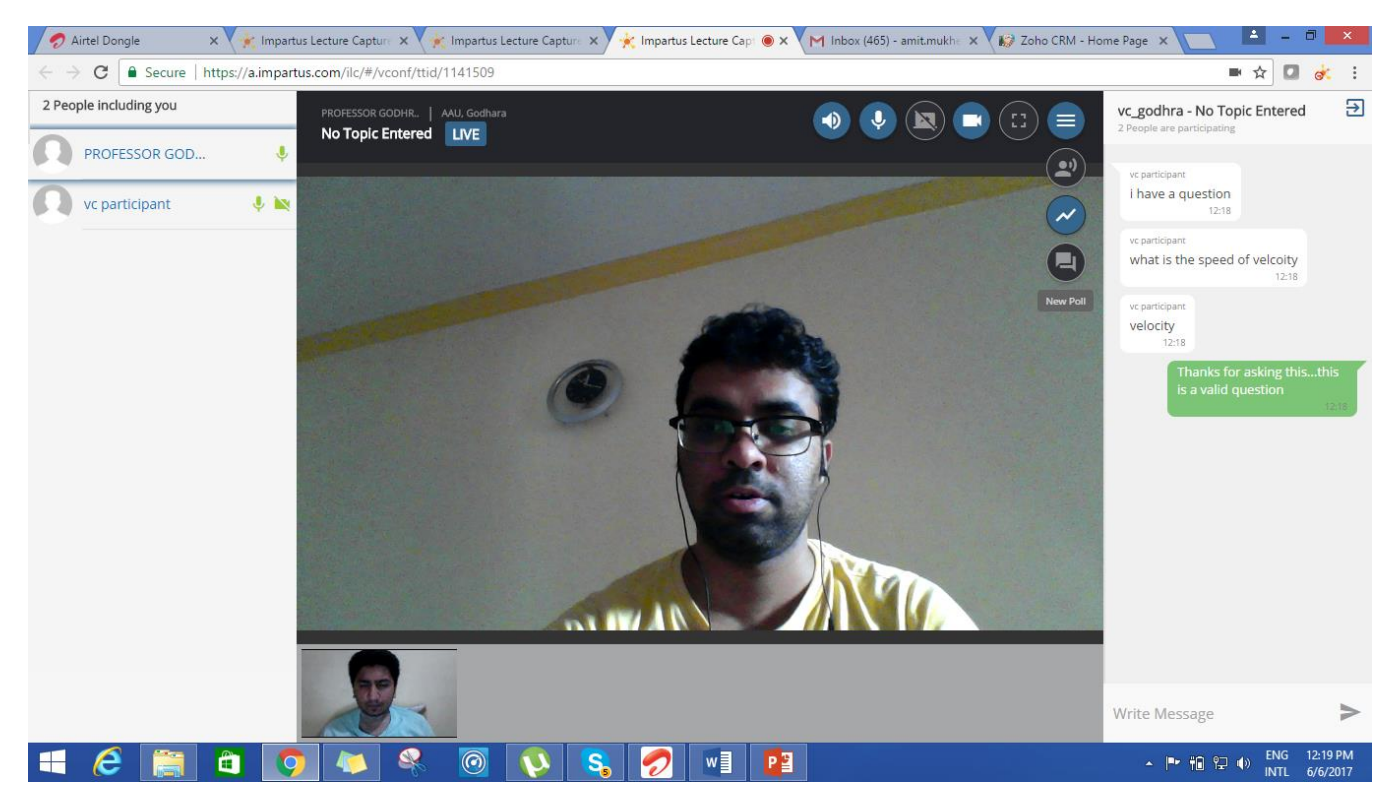

When you click on Poll option, you can create a poll with a specified time limit as shown.

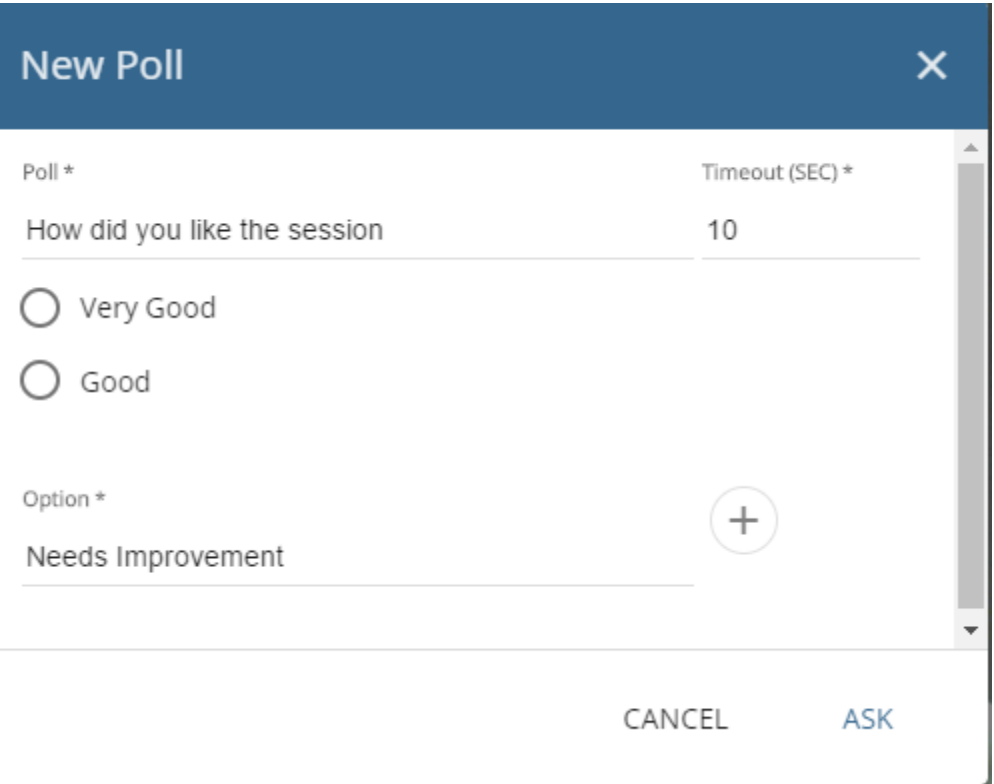

The participant can answer the poll as follows:

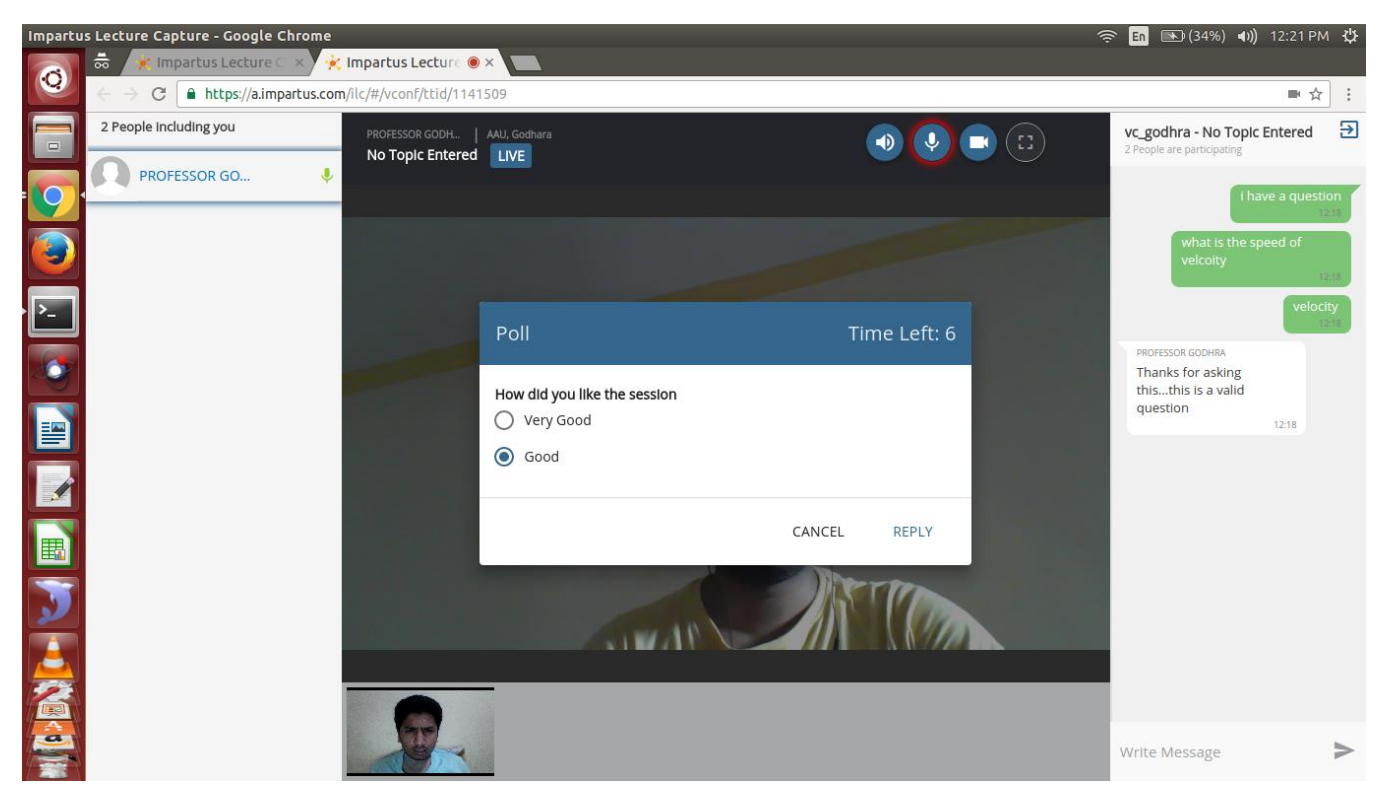